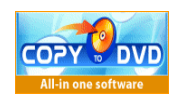

**CopyToDVD** 

Ein umfassendes Handbuch

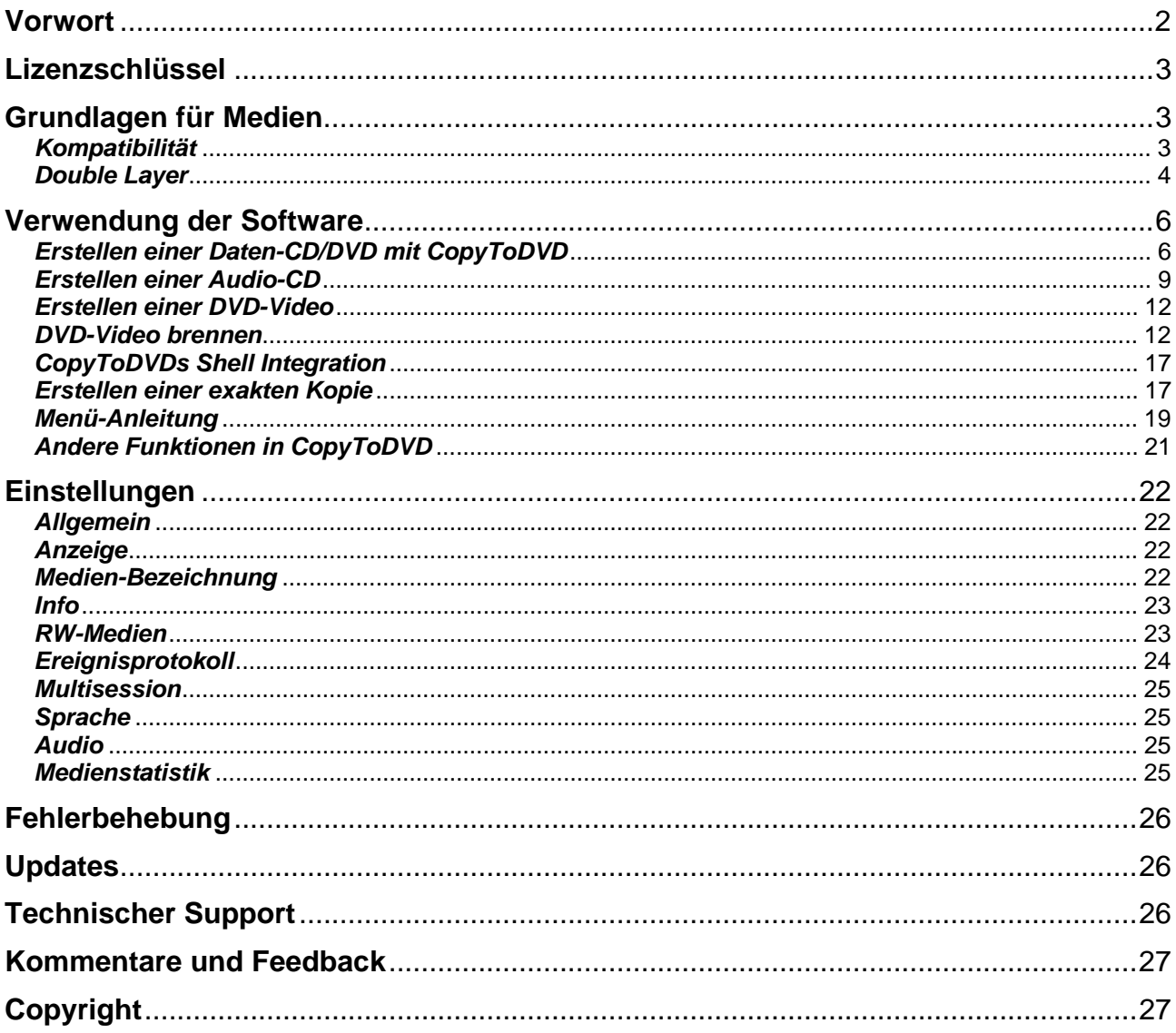

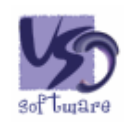

Version 3.0.55, 25. Juli 2005

# <span id="page-1-0"></span>**Vorwort**

CopyToDVD ist eine sehr einfache und leicht zu bedienende Software, die es Benutzern erlaubt, Kopien ihrer Musik, Daten, Spiele, Bilder, Videos und vieles mehr zu machen. CopyToDVD verwendet die neueste Technologie, so dass Sie ohne Komplikationen brennen und gleichzeitig von der Schnelligkeit und Qualität der Software profitieren können. Wir hoffen, Ihnen gefällt CopyToDVD und möchten Sie wissen lassen, dass VSO Software immer ein offenes Ohr für Ihre Kommentare, Fragen und Feedbacks hat.

Spezielle Features von CopyToDVD:

- Audio: Erstellen Sie Audio-CDs aus MP3, WMA, Ogg Vorbis, MusePack und APE Audiodateien.
- Daten: Erstellen Sie CDs und DVDs mit ISO/Joliet/UDF. Multisession erlaubt es Ihnen, etappenweise zu brennen.
- Video: Erstellen Sie DVD-Video Backups mit hoher Qualität, die auf Ihrem PC oder Player abgespielt werden können.
- Einstellungen: Passen Sie die Software mit Hilfe der zahlreichen Einstellungsmöglichkeiten an Ihre individuellen Bedürfnisse an.
- Offene Architektur: Die Brennzentrale arbeitet mit Fremdanwendungen wie DVD2One, Nero Recode, DVD Shrink, 1ClickDVDCopy zusammen.
- Kompatibilität: Unterstützt jeden CD- oder DVD-Brenner.
- Entwickler: Realisieren Sie CD/DVD-Brennfeatures in Ihren Anwendungen mittels des Kommandozeilen-Modus von CopyToDVD (komplettes SDK auf Anfrage).
- Mehrsprachig [\(verfügbare Sprachen\)](http://www.vso-software.fr/language.htm)
- Kompatibel mit Windows 98/Me/2000/XP/.NET
- Unterstützt CD-R(W), DVD-R(W), DVD+R(W), und DVD-RAM, sowie das neue Double Layer Format (9 GB auf einer DVD).
- Außerdem können Sie unser erstklassiges Supportteam kontaktieren, um Hilfe bei auftretenden Problemen zu erhalten.

## **Zunächst ein paar Hinweise**

CopyToDVD arbeitet sehr zuverlässig und hat diverse Auszeichnungen für seine leichte Bedienung, hohe Qualität und Geschwindigkeit erhalten.

Dennoch hängt die gute Funktionsweise der Software von ein paar Dingen ab:

- Verwenden Sie einen möglichst neuen Computer und Brenner
- Warten Sie Ihre Hardware regelmäßig
- Verwenden Sie die neueste Brenner-Firmware (überprüfen Sie hier, ob Sie die aktuelle Firmware haben:<http://forum.rpc1.org/portal.php>)
- Überprüfen Sie, dass das Material nicht mit Viren, etc. versucht ist.
- Stellen Sie vor dem Brennen sicher, dass Software, Medien (DVDs/CDs), und Brenner kompatibel sind
- Und verwenden Sie stets die aktuelle Softwareversion

Wenn Sie diese Hinweise beachten, sollten keine besonderen Schwierigkeiten auftreten!

# <span id="page-2-0"></span>**Lizenzschlüssel**

Nachdem Sie die Software heruntergeladen ([www.vso-software.fr\)](http://www.vso-software.fr/) und im Onlineshop gekauft haben (ebenfalls auf der Website), erhalten Sie einen Lizenzschlüssel, der es Ihnen gestattet, die Software uneingeschränkt zu benutzen.

### **Wie Sie die Software freischalten**

Der Lizenzschlüssel wird an Ihre Emailadresse geschickt. Sie müssen die angehängte ZIP-Datei per Doppelklick öffnen, daraufhin erscheint folgendes:

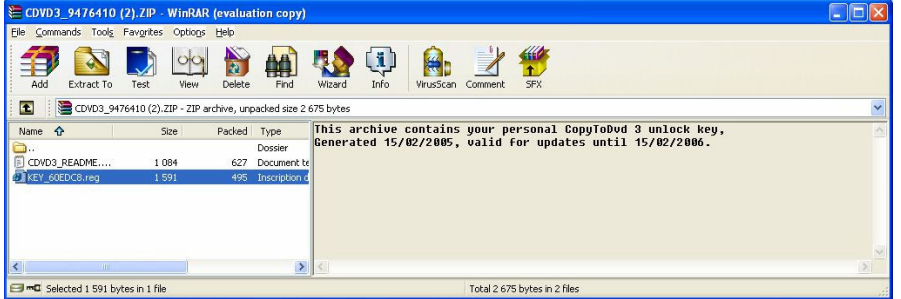

Doppelklicken Sie nun auf die **.reg** Datei (oben markiert). Sie werden nun gefragt, ob Sie die Informationen in die Registrierung importieren möchten. Klicken Sie auf *Ja*.

### **Upgrades**

Jeder Schlüssel ermöglicht Ihnen, ein Jahr lang ab Kaufdatum kostenlose Updates zu nutzen. Nach Ablauf dieses Jahres sollten Sie uns kontaktieren, um ein spezielles Upgradeangebot zu erhalten, oder Sie nutzen einfach die letzte funktionierende Version. Die Version läuft für registrierte Kunden nicht nach einem Jahr ab. Falls Sie ein Lizenzproblem haben, kontaktieren Sie uns bitte, so dass wir Ihnen die letzte lauffähige Version zur Verfügung stellen können.

Es sei denn Sie besitzen ein Goldmembership, welches Sie zur lebenslangen Nutzung aller aktuellen VSO Produkte sowie noch erscheinender Produkte berechtigt.

# **Grundlagen für Medien**

Welche Art von Medium (DVDs oder CDs) Sie verwenden kann einen großen Einfluss auf Ihr Brennergebnis haben.

## *Kompatibilität*

Nicht jede Software ist mit jeder Art von Medium kompatibel. CopyToDVD ist kompatibel mit CD-R(W), DVD-R(W), DVD+R(W) und DVD-RAM Brennern, sowie dem neuen Double Layer Format (9 GB auf einer DVD).

R steht für Recordable (beschreibbar)

RW steht für ReWritable (wiederbeschreibbar, das Medium kann gelöscht und erneut benutzt werden).

Nur weil CopyToDVD mit diesen Formaten kompatibel ist heißt dies nicht, dass Sie diese auch brennen können. Sollte Ihr Brenner nicht mit diesen Formaten kompatibel sein, wird der Brennvorgang nicht erfolgreich sein.

Das gleiche gilt, wenn Sie versuchen, Ihre gebrannte CD oder DVD abzuspielen. Das Abspielgerät muss ebenfalls mit dem Format des Mediums kompatibel sein.

#### <span id="page-3-0"></span>**Statistik und Qualität von Medien**

Wir haben kürzlich eine neue Funktion in die Software integriert, die es uns erlaubt, statistische Informationen über den Brennvorgang zu sammeln. Als Benutzer können Sie entscheiden, ob Sie dies gestatten möchten oder nicht (siehe "Medienstatistik" in den CopyToDVD Einstellungen).

Dies ermöglicht uns festzustellen, welche Medien am zuverlässigsten sind. Die Statistik zeigt aber viel mehr, z.B. welches Medium am besten mit einem bestimmten Brenner funktioniert, etc.

Um Zugriff auf diese Informationen zu haben und Ihre Brennergebnisse zu optimieren, schauen Sie sich die Statistik einfach selbst auf unserer Website an: <http://www.vso-software.fr/> (voraussichtlich verfügbar ab September 2005)

### **Der Unterschied zwischen (+) und (–) DVD-Medien**

(-) Medien fassen in der Regel ein klein wenig mehr Daten als (+) Medien. Wenn Sie einen Film haben, der etwas größer ist, aber auf eine 4.7GB DVD passen sollte, nehmen Sie am besten eine (-) DVD.

Während des Brennvorgangs werden die Daten von der Innenseite des Mediums nach außen gebrannt. Im äußersten Bereich des Mediums ist der Brennvorgang fehleranfälliger, ein Grund mehr (-) Medien zu benutzen, um mehr Platz zum Brennen zu haben.

DVD (-) Medien weisen die höchste Kompatibilität mit DVD-Playern auf (zwischen 5 und 10% zuverlässiger als (+) Medien). Dies kommt sehr wahrscheinlich daher, dass dies die ersten Medien auf dem Markt waren.

Weitere Informationen zu DVD-Medien finden Sie hier: <http://www.videohelp.com/dvd>

#### **Fehlerhafte Medien**

Es kann vorkommen, dass Sie einen Satz defekter Medien erhalten, von denen keines funktioniert. Sie sollten versuchen, vom Hersteller Ersatz zu bekommen.

#### **Hinweis zu Brennern**

Wir haben festgestellt, dass Plextor bisher die zuverlässigsten Geräte herstellt, LiteOn ist eine günstige Alternative. Die meisten aktuellen Laufwerke liefern akzeptable Ergebnisse und es werden so oft neue Modelle veröffentlicht, dass wir Ihnen raten, sich vor dem Kauf einschlägige Foren mit Berichten von anderen Käufern oder unsere Statistik anzusehen.

Beachten Sie auch, dass CD-Brenner keine DVDs brennen, wohingegen DVD-Brenner in der Regel CDs brennen können.

### *Double Layer*

#### **Was ist ein Double Layer Medium?**

Ein Double Layer (DL) Medium enthält zwei Schichten (Layer), auf denen Daten gespeichert werden können. Diese zwei Schichten befinden sich auf derselben Seite (die erste Schicht ist halbtransparent, so dass die darunter liegende Schicht gelesen werden kann). Double Layer Medien fassen etwa die doppelte Menge an Daten verglichen mit einem normalen Single Layer (SL) Rohling. Dies ist ein entscheidender Vorteil wenn Sie versuchen, sehr lange Filme zu brennen.

Beachten Sie, dass bei der Verwendung von Double Layer Medien Kompatibilitätsprobleme auftreten können. Zunächst muss Ihr DVD-Brenner sowie die verwendete Software kompatibel mit den entsprechenden DL Medien sein. Alle DVD-Player sollten in der Lage sein, DL Medien zu lesen, in der Praxis werden Sie jedoch feststellen, dass dies nicht immer der Fall ist.

#### **Lesen des Double Layer Mediums**

Beim Brennen eines Double Layer Mediums kann der Layerwechsel an einem beliebigen Punkt der zu brennenden Daten gemacht werden (dies muss nicht an einer Pause oder einem bestimmten Kapitel sein). Es gibt keine Garantie, dass während des Abspielens der Daten keine Unterbrechung beim Wechsel vom ersten auf den zweiten Layer erfolgt. Diese Unterbrechung muss für Sie nicht wahrnehmbar sein, kann aber durchaus eine zehntel Sekunde oder länger (bis zu 4 Sekunden) dauern. Dies hängt vom Abspielgerät sowie der Beschaffenheit des DL Mediums ab.

*Quelle der obigen Informationen zum Thema "Double Layer" (Englisch):* [http://www.dvd-recordable.org/FAQ-](http://www.dvd-recordable.org/FAQ-Category6-D+Basics-Parent0-myfaq-yes.phtml#28)[Category6-D+Basics-Parent0-myfaq-yes.phtml#28](http://www.dvd-recordable.org/FAQ-Category6-D+Basics-Parent0-myfaq-yes.phtml#28)

### **Double Layer und CopyToDVD**

Beim Verwenden von Double Layer Medien mit CopyToDVD ist kein Unterschied zur Verwendung von Single Layer Medien feststellbar. Die Entscheidung, wo der Layerwechsel erfolgt, wird automatisch von der Software getroffen, wobei diverse Kriterien berücksichtigt werden, damit der Wechsel beim Abspielen möglichst unbemerkt bleibt.

# <span id="page-5-0"></span>**Verwendung der Software**

# *Erstellen einer Daten-CD/DVD mit CopyToDVD*

Eine Daten-CD oder –DVD kann verwendet werden, um Sicherungen von Dateien, Dokumenten, Musik, Fotos und ähnlichen Dingen anzulegen.

Um eine Daten-CD oder –DVD zu erstellen, klicken Sie auf die Schaltfläche *Daten*:

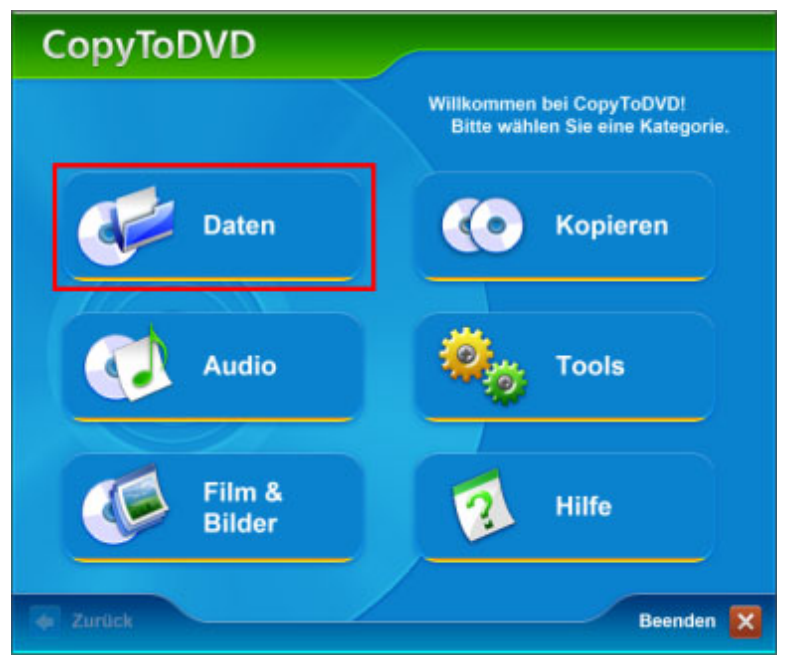

#### **Abbildung 1**

Der einzige Unterschied zwischen CD und DVD ist die Größe der Daten, die auf ein Medium gespeichert werden können.

Klicken Sie um Untermenü auf diese Schaltfläche:

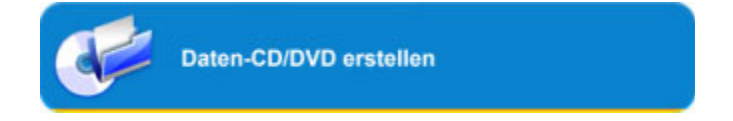

Sie sehen nun das folgende Fenster:

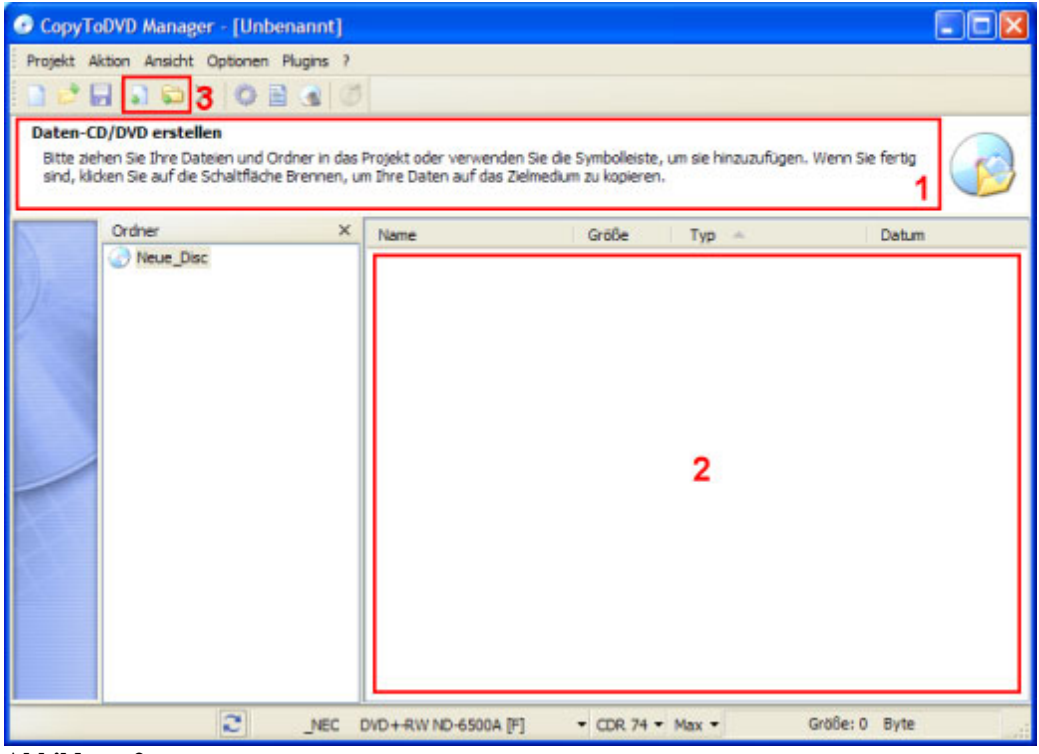

**Abbildung 2**

Der Infobereich (1) teilt Ihnen mit, was zu tun ist. Als erstes fügen Sie Daten zu Ihrem Projekt hinzu. Dazu ziehen Sie entweder Bilder, Dateien, Dokumente, Musik oder andere Daten in die untere rechte Hälfte des Fensters (2) oder benutzen Sie die Symbolleisten-Schaltflächen (3), um Dateien und Ordner hinzuzufügen.

Führen Sie die Maus über die anderen Symbole, um deren Funktionen anzuzeigen.

Sobald alle Dateien, die Sie brennen möchten, in der Liste erscheinen, können Sie eine Bezeichnung für das Medium angeben (1) und überprüfen, dass der zu verwendende Brenner gewählt ist (2), siehe Abbildung 3.

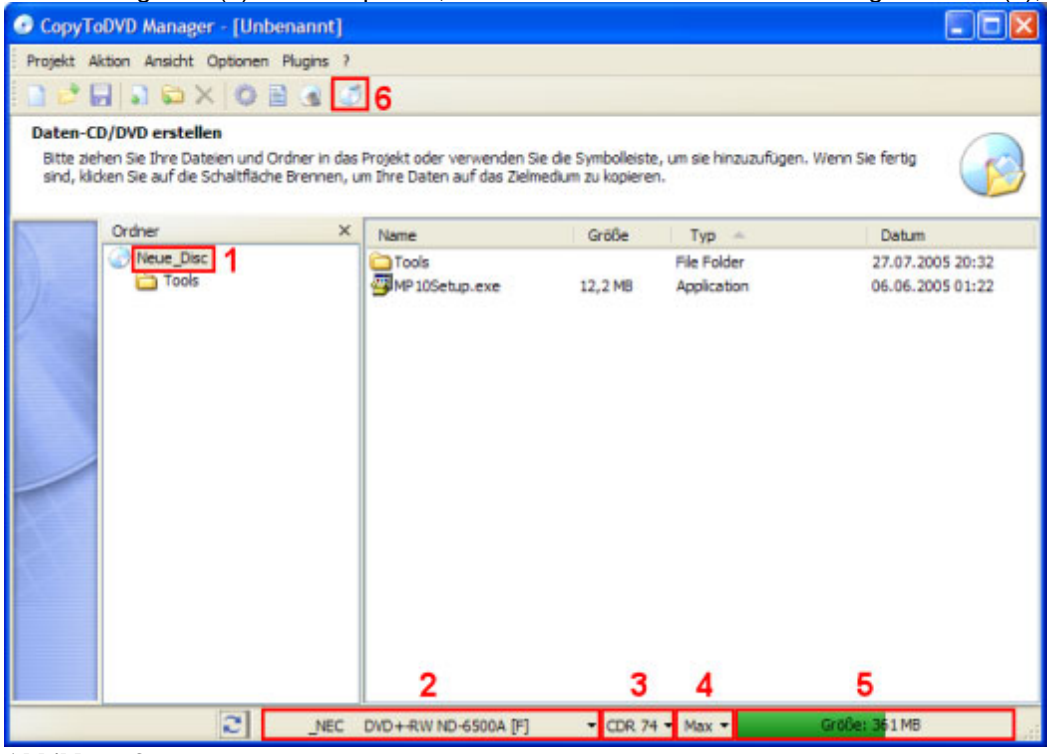

**Abbildung 3**

Klicken Sie auf den Pfeil rechts neben dem aktuellen Brenner (2), um den Brenner zu wechseln.

Wenn sich bereits ein Medium im Brenner befindet, sollte der angezeigte Typ des Mediums (3) mit dem eingelegten übereinstimmen. In Abbildung 3 ist das Medium CDR 74. Eine Erklärung zur Mediengröße finden Sie im Abschnitt "Grundlagen über Medien".

Rechts davon können Sie die Brenngeschwindigkeit (4) wählen, in Abb. 3 ist dies "Max". Beachten Sie, dass die Brenngeschwindigkeit vom Brenner sowie vom Medium abhängt.

Wiederum rechts davon sehen Sie die Größe Ihres Projekts (5). In diesem Fall passt das Projekt auf das gewählte Medium (Balken ist grün). Wenn Ihr Projekt zu groß für das gewählte Medium sein sollte, wird der Balken rot. In diesem Fall sollten Sie entweder ein größeres Medium verwenden oder einige Dateien aus Ihrem Projekt entfernen.

Jetzt sind wir bereit zum Brennen, die Projektgröße ist in Ordnung, der Brenner wurde ausgewählt. Klicken Sie auf die Schaltfläche *Brennen* (6) oder öffnen Sie das Menü *Aktion* und wählen Sie *Brennen*. Weitere Optionen des Brennvorgangs finden Sie im Abschnitt "Einstellungen".

Hier sehen Sie das Fenster, das während des Brennvorgangs angezeigt wird. Die Anzeige unter dem Fortschrittsbalken teilt Ihnen mit, wie lange Sie warten müssen, bis der Vorgang abgeschlossen ist. Klicken Sie auf *Details*, um Details zum Brennvorgang, aufgetretene Probleme, etc. anzeigen zu lassen.

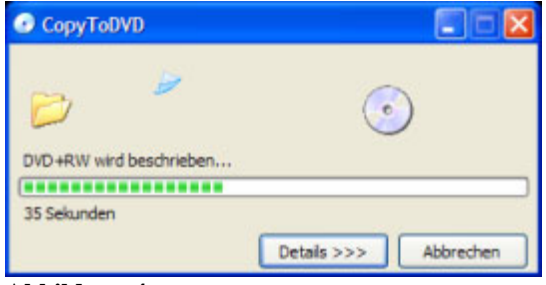

**Abbildung 4**

# <span id="page-8-0"></span>*Erstellen einer Audio-CD*

Um eine Audio-CD zu erstellen, klicken Sie auf *Audio*:

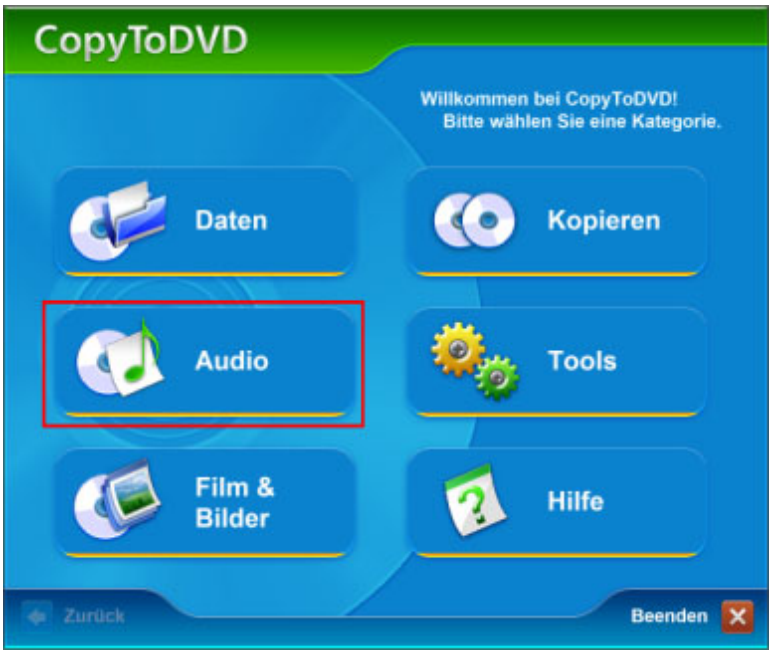

#### **Abbildung 5**

#### Im Untermenü klicken Sie auf:

**Audio-CD erstellen** 

#### Die sehen dann folgendes Fenster:

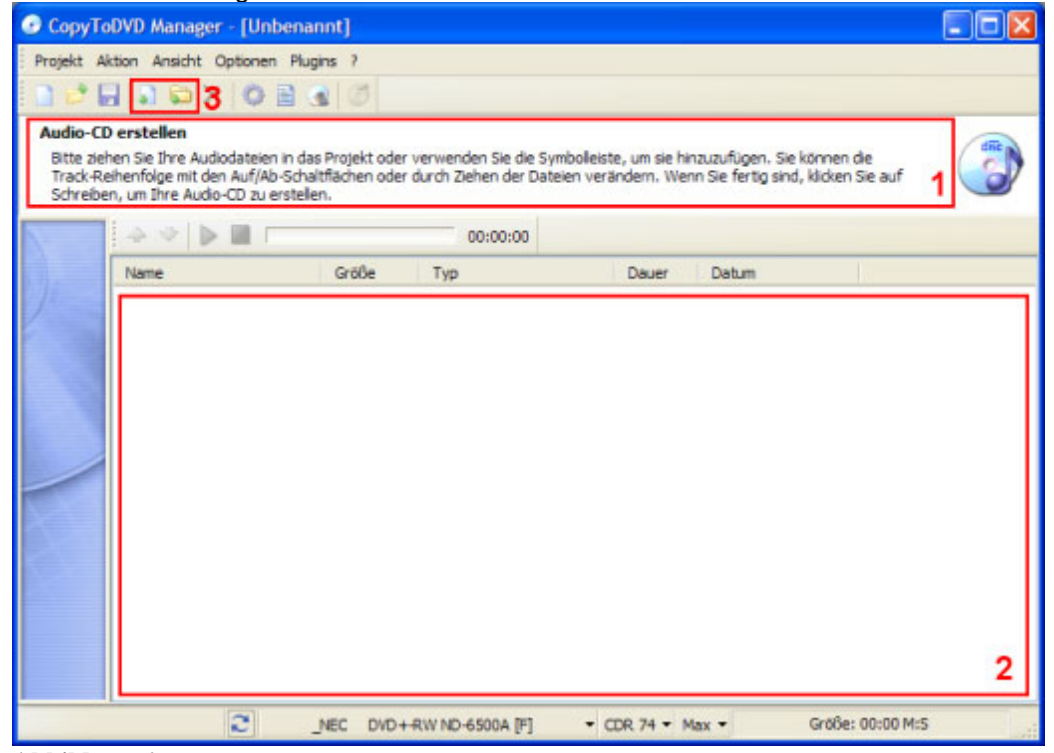

**Abbildung 6** 

Der Infobereich (1) gibt Ihnen Anweisungen, was zu tun ist. Als erstes fügen Sie Daten zu Ihrem Projekt hinzu. Dazu ziehen Sie entweder Audiodateien in die untere rechte Hälfte des Fensters (2) oder Sie benutzen die Schaltflächen in der Symbolleiste (3), um Dateien und Ordner hinzuzufügen.

*HINWEIS: Kompatible Formate sind WAV, MP3, WMA, OGG Vorbis, MusePack (MPC) und APE. Alle anderen Dateitypen werden ignoriert!* 

Um herauszufinden, welche Funktionen die anderen Symbole haben, führen Sie die Maus darüber.

| Bitte ziehen Sie Ihre Audiodateien in das Projekt oder verwenden Sie die Symboleiste, um sie hinzuzufügen. Sie können die                                                  |        |                  |          |                  |   |
|----------------------------------------------------------------------------------------------------|--------|------------------|----------|------------------|---|
| Track-Reihenfolge mit den Auf/Ab-Schaltflächen oder durch Ziehen der Dateien verändern. Wenn Sie fertig sind, klicken Sie auf<br>Schreiben, um Ihre Audio-CD zu erstellen. |        |                  |          |                  |   |
|                                                                                                    |        | 00:00:00         |          |                  |   |
| Name                                                                                                    | Größe  | Typ              | Dauer    | Datum            |   |
| Elwood 79 - Experience 2,42 MB                                                                                                    |        | Ogg Vorbis Audio | 03:01    | 29.09.2003 22:36 |   |
| Elwood 79 - Far Away.ogg 4,91 MB                                                                                                    |        | Ogg Vorbis Audio | 05:51    | 29.09.2003 22:37 |   |
| Elwood 79 - Feats Of Val 3, 16 MB                                                                                                    |        | Ogg Vorbis Audio | 04:03    | 29.09.2003 22:38 |   |
| Elwood 79 - Feed Your S 4,62 MB                                                                                                    |        | Ogg Vorbis Audio | 05:17    | 29.09.2003 22:40 |   |
| Elwood 79 - Homecomin 2,58 MB                                                                                                    |        | Ogg Vorbis Audio | 03:09    | 29.09.2003 22:40 |   |
| Elwood 79 - I Can Seek 3,47 MB                                                                                                    |        | Ogg Vorbis Audio | 04:23    | 29.09.2003 22:41 |   |
| Elwood 79 - Inferiority C 2,4MB                                                                                                    |        | Ogg Vorbis Audio | 03:10    | 29.09.2003 22:42 |   |
| Elwood 79 - Little Man.ogg 3,25 MB                                                                                                    |        | Ogg Vorbis Audio | 04:03    | 29.09.2003 22:43 |   |
| Elwood 79 - After Hours 2,93 MB                                                                                                    |        | Ogg Vorbis Audio | 03:33    | 29.09.2003 22:32 |   |
| Elivood 79 - Agony.cog                                                                                                    | 4,6 MB | Ogg Vorbis Audio | 05:28    | 29.09.2003 22:33 |   |
| Elwood 79 - Beyond The 3,59 MB                                                                                                    |        | Ogg Vorbis Audio | 04:26    | 29.09.2003 22:34 |   |
| Elwood 79 - Deadlock.ogg 3,26 MB                                                                                                    |        | Ogg Vorbis Audio | $0 + 11$ | 29.09.2003 22:35 |   |
|                                                                                                    |        |                  |          |                  |   |
|                                                                                                    |        |                  |          |                  | 5 |

**Abbildung 7**

Abb.7 zeigt, dass Sie beim Erstellen einer Audio-CD mehr Optionen haben, als bei eine Daten-CD. Es gibt eine Audio-Symbolleiste, die Ihnen das Bedienen der Audiodateien erlaubt (1). Wenn Sie eine Audiodatei auswählen und auf einen der blauen Pfeile (1) klicken, bewegen Sie die Audiodatei hoch oder runter. Selbiges ist auch durch Ziehen mit der Maus möglich. Die Schaltflächen Wiedergabe (grüner Pfeil) und Stopp (rotes Quadrat) repräsentieren einen Audio-Player. Um eine Audiodatei wiederzugeben, wählen Sie die entsprechende Datei aus, und klicken Sie auf Wiedergabe, zum Anhalten auf Stopp.

Sobald alle Dateien, die Sie brennen möchten, in der Liste erscheinen wie in Abb. 7, überprüfen Sie, dass der zu verwendende Brenner ausgewählt ist (2).

Prüfen Sie, dass Ihr Projekt auf die gewählte CD (3) passt. Dazu muss der Balken in der unteren rechten Ecke (5) grün sein (wird rot sobald das Projekt zu groß für das angegebene Medium ist).

Wenn Sie in den roten Bereich gelangen, können Sie manuell ein anderes Medium (3) wählen. Beachten Sie, dass Sie natürlich auch das entsprechende Medium einlegen müssen. Klicken Sie auf den Pfeil und wählen Sie ein größeres Medium (statt CDR 74, z.B. CDR 80 und so weiter) bis der Balken grün wird. Sollte er nicht grün werden, müssen Sie einige Audiodateien aus dem Projekt entfernen.

*HINWEIS: Eine Audio-CD ist ein spezielles Format und kann nicht per Multisession und nur auf CD gebrannt werden. Wenn Sie das stört, ist es wahrscheinlich das beste, eine Daten-CD mit Musik zu erstellen, diese kann auch per Multisession gebrannt werden.* 

Nun sind Sie bereit, Ihr Projekt zu brennen. Klicken Sie dazu auf die Schaltfläche *Brennen* (6) oder öffnen Sie das Menü *Aktion* und wählen Sie *Brennen*.

Weitere Informationen zum Brennvorgang finden Sie im Abschnitt "Einstellungen".

Hier sehen Sie das Fenster, das während des Brennvorgangs angezeigt wird. Die Anzeige unter dem Fortschrittsbalken teilt Ihnen mit, wie lange Sie warten müssen, bis der Vorgang abgeschlossen ist. Klicken Sie auf *Details*, um Details zum Brennvorgang, aufgetretene Probleme, etc. anzeigen zu lassen.

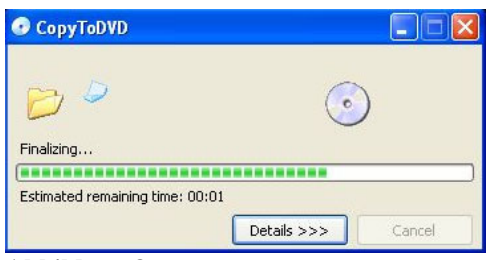

**Abbildung 8** 

### **Häufige Fragen zu Audio-CD Projekten**

*F: Ich möchte ein Live-Album ohne Pausen brennen. Welche Einstellungen sind nötig?*  A: Da die meisten Audiodateien ohnehin eine kurze Pause am Ende enthalten, platziert CopyToDVD die Pausen innerhalb des Audiotracks, so dass sie normalerweise nicht zu hören sind.

*F: Ich möchte eine Audiodatei brennen, aber das Format wird nicht unterstützt. Was kann ich tun?*  A: Bitte kontaktieren Sie uns. Vielleicht werden wir dieses Format integrieren.

*F: Ich möchte mehr als eine CD eines Projekts brennen. Muss ich den Brennvorgang mehrmals starten?*  A: Nein. Aktivieren Sie die Option *Zur Erstellung einer weiteren Kopie auffordern* auf der Registerkarte *Brenn-Engine* in den CopyToDVD Einstellungen.

### **Andere Optionen unter Audio**

Wenn Sie im Hauptmenü auf Audio klicken, finden Sie dort außer dem Erstellen einer Audio-CD zwei weitere Optionen, "Musik wiedergeben" und "Musik verwalten".

### **Musik wiedergeben**

Dies öffnet den VSO Media Player. Durch Klicken auf die Schaltfläche "Wiedergabe" öffnet sich ein Dialog, in dem Sie Audiodateien zum Abspielen auswählen können.

### **Musik verwalten**

Musik verwalten ermöglicht Ihnen, andere Anwendungen zu nutzen, die nicht von VSO Software angeboten werden. CopyToDVD selbst beinhaltet diese Funktion nicht, sondern stellt ein Portal zur Verfügung, in dem Sie ein Programm auswählen können. Wenn Sie keine unterstützte Software installiert haben, erscheint dort "Nicht verfügbar". Sie haben die Möglichkeit, über den Link "Weitere herunterladen" auf eine Website zu gelangen, wo entsprechende Software aufgelistet ist.

# <span id="page-11-0"></span>*Erstellen einer DVD-Video*

Um eine DVD-Video zu erstellen, klicken Sie auf *Film & Bilder*:

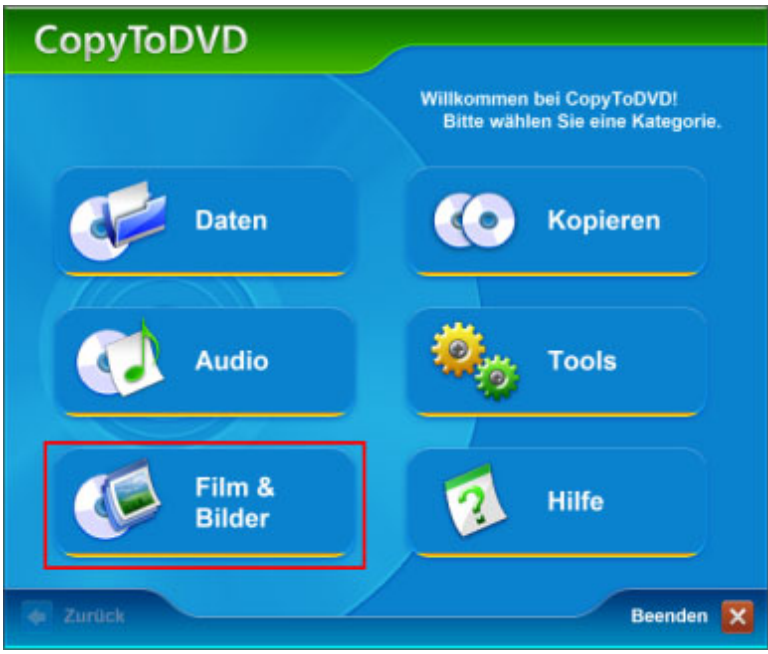

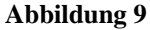

Nun haben Sie zwei Möglichkeiten. Sie können entweder *DVD-Video brennen*, d.h. eine DVD, die sich bereits auf Ihrer Festplatte befindet, oder *DVD-Video kopieren*, d.h. eine Kopie einer DVD anlegen, die sich im Laufwerk befindet.

*HINWEIS: Wenn Sie eine exakte Kopie eines Mediums anlegen möchten, sollten Sie Kopieren (im Hauptmenü) verwenden. Dies wird in einem separaten Abschnitt behandelt.* 

Ein Klick auf **Foto-DVD erstellen** öffnet die Software PhotoDVD, sofern sie auf Ihrem Computer installiert ist. Falls nicht, erscheint ein Dialog, der Sie auf die VSO Website leitet.

## *DVD-Video brennen*

Beginnen wir mit dem ersten. Klicken Sie hier:

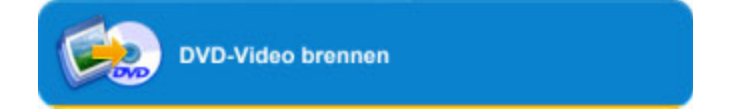

Das nun erscheinende Fenster ermöglicht Ihnen zu wählen, welchen Film Sie brennen möchten:

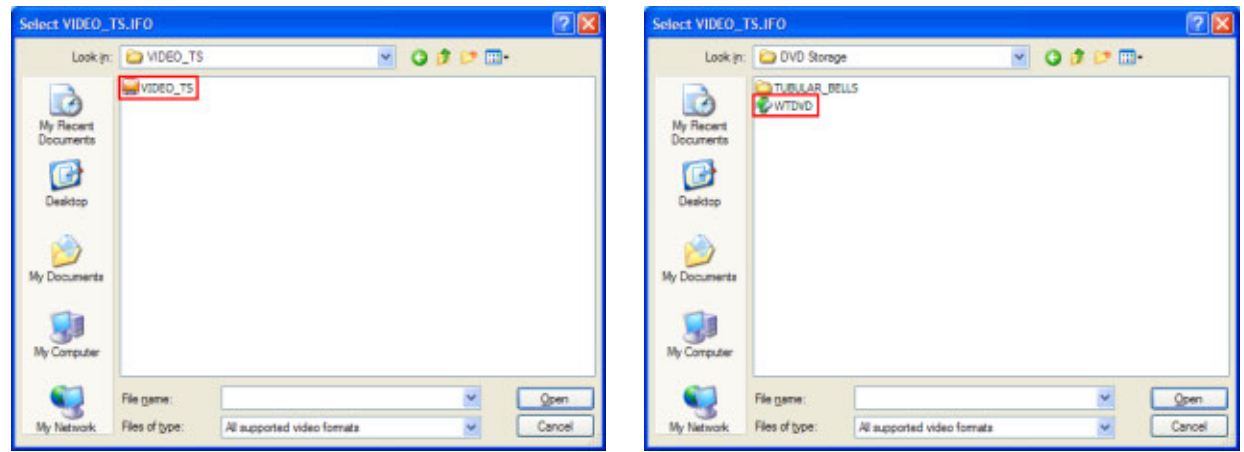

**Abbildung 10 Abbildung 11**

Suchen Sie Ihren Film, entweder im Format VIDEO\_TS (Abb. 10) oder als ISO (Abb. 11), wählen Sie ihn aus und klicken Sie auf *Öffnen*.

Wenn Ihr Film im VIDEO TS Format vorliegt, lädt CopyToDVD alle benötigten Dateien in ein Projekt. Sie haben dann die Möglichkeit, weitere Dateien hinzuzufügen (ähnlich wie bei "Erstellen einer Daten-CD/DVD"). Wenn Ihr Film als ISO-Image vorliegt, startet der Brennvorgang sofort.

*HINWEIS: VIDEO\_TS ist ein spezieller Ordner auf der Disk, der ausschließlich Dateien beinhalten darf, die zum DVD Titelset gehören (.VOB, .IFO und .BUP Dateien)!* 

Hier sehen Sie das Fenster, das während des Brennvorgangs angezeigt wird. Die Anzeige unter dem Fortschrittsbalken teilt Ihnen mit, wie lange Sie warten müssen, bis der Vorgang abgeschlossen ist. Klicken Sie auf *Details*, um Details zum Brennvorgang, aufgetretene Probleme, etc. anzeigen zu lassen.

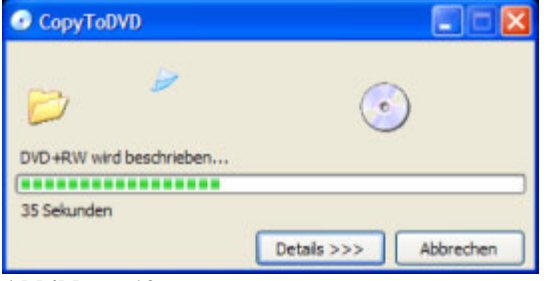

**Abbildung 12** 

### **Fragen zu Video DVD**

*F: Auf meinem DVD-Rohling wird 4.7 GB als Kapazität des Mediums angegeben. Warum kann ich mit CopyToDVD nur 4.37 GB brennen?* 

A: Ein DVD-Rohling fasst 4.699.979.776 Byte. Die Herstellerangabe ist insofern irreführend, da 1 KB nicht aus 1000 Byte, sondern aus 1024 Byte besteht! Wenn Sie das umrechnen (4.699.979.776 / 1024<sup>3</sup>) fasst ein DVD-Rohling ungefähr 4.37 GB.

#### *F: Mein Film ist größer als 4.37 GB. Was kann ich tun?*

A: Sie müssen entweder einen Double Layer Rohling verwenden (siehe Abschnitt "Double Layer") oder den Film transkodieren, damit er auf eine Single Layer DVD passt. Dies ist mit Tools wie [DVDXCopy,](http://www.dvdxcopy.com/) [DVD2One,](http://www.dvd2one.com/) oder [DVD Shrink](http://www.dvdshrink.org/) (unten beschrieben) möglich.

#### **Kopieren einer DVD-Video**

Nun zur zweiten Möglichkeit, klicken Sie auf *DVD-Video kopieren*:

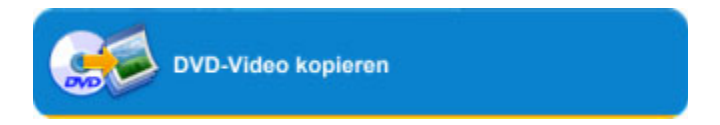

Ähnlich wie die Option "Musik verwalten" ist dies eine Funktion, die Sie nicht direkt mit CopyToDVD, sondern über ein Portal mit anderen Programmen durchführen können. Wenn Sie DVD Shrink auf Ihrem Computer installiert haben, erscheint dies in der Liste der möglichen Anwendungen. Das Endergebnis wird allerdings mit CopyToDVD gebrannt.

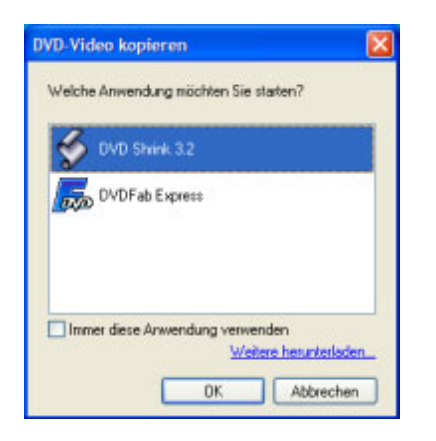

**DVD Shrink** ist eine kostenlose Software. Unten finden Sie eine kurze Anleitung zur grundlegenden Funktion. Sie müssen DVD Shrink herunterladen und installieren, damit es in CopyToDVD erscheint. Den Download finden Sie hier:<http://www.dvdshrink.org/>

**DVDFab Express** ist eine sehr einfach zu bedienende Software. Diese Software ist nicht kostenlos, aber wenn Sie sie gekauft und installiert haben, erscheint sie ebenfalls im Portal.

Beide Tools entfernen die DVD-Verschlüsselung, Regionsbeschränkungen, etc. um die DVD zu kopieren. Sie komprimieren die Filme, so dass größere DVDs auf Standard DVD-Medien passen.

Da DVD Shrink kostenlos ist, finden Sie hier eine Kurzanleitung. Es gibt viele andere Anleitungen, die sehr viel tief greifender sind. Sie finden hier nur die Grundlagen, um eine DVD zu kopieren.

Nachdem Sie DVD Shrink ausgewählt haben, erscheint dieses Fenster:

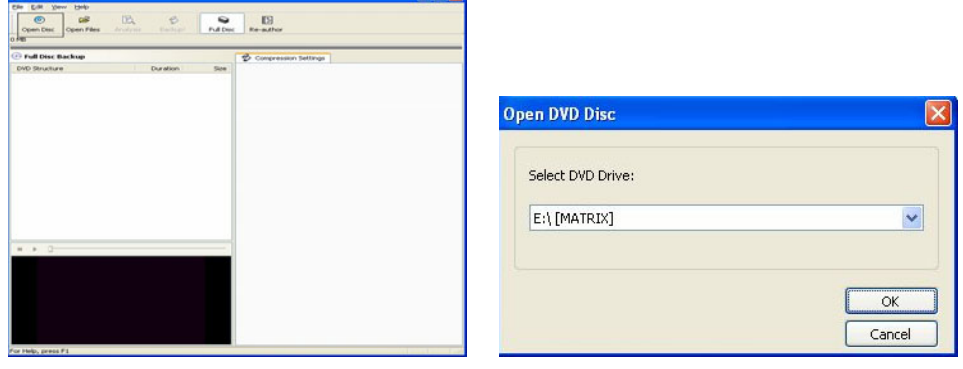

Klicken Sie auf "Open Disc" und wählen Sie das Laufwerk, in dem sich der Film befindet.

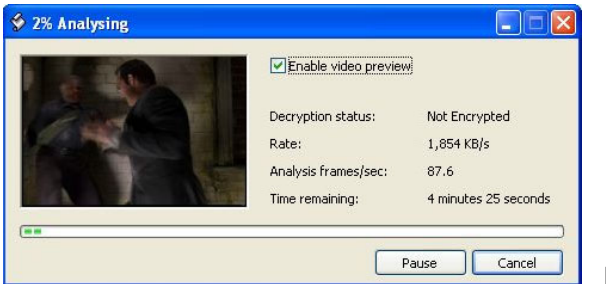

Hier analysiert DVD Shrink den Film.

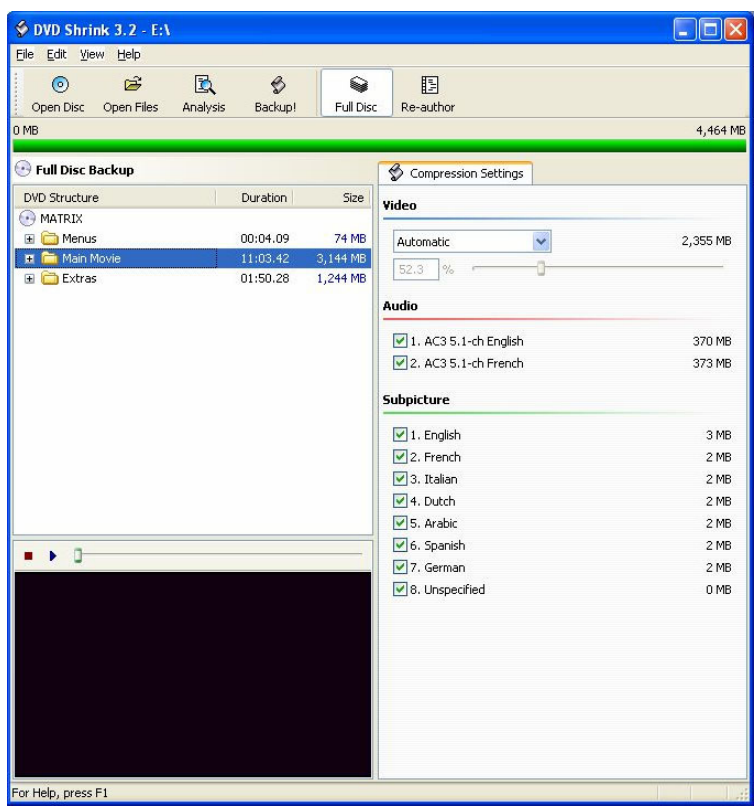

Wählen Sie hier, was Sie kopieren möchten und wählen Sie unter Compression Settings "Automatic". Dadurch wählt die Software die nötigen Optionen für Sie, je nach Film, den Sie kopieren möchten.

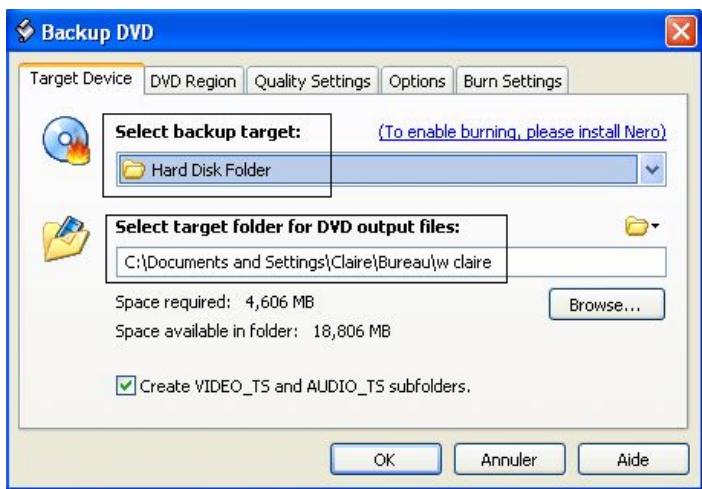

Unter *Select backup target* haben Sie die Möglichkeit, entweder ein ISO-Image oder einen DVD-Ordner zu erstellen, beides funktioniert.

Der Unterschied ist, dass ein .ISO Image den gesamten Film und ggf. weitere Daten der Disk in einer Datei enthält.

In der zweiten Option können Sie festlegen, ob die DVD anschließend direkt gebrannt werden soll, nachdem Sie auf die Festplatte gespeichert wurde. In diesem Beispiel brennen wir das Ergebnis nicht.

Unter *Select target folder for DVD output files* wählen Sie den Ort, an dem Sie den Film speichern möchten. Dieser sollte für die spätere Verwendung leicht wieder zu finden sein.

Klicken Sie auf *OK*.

Während des Kodierens:

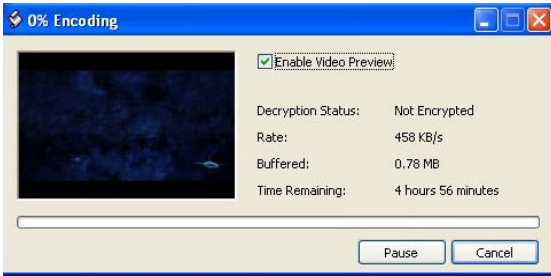

Diese Vorgang dauert etwas (ca. 30-40 Minuten).

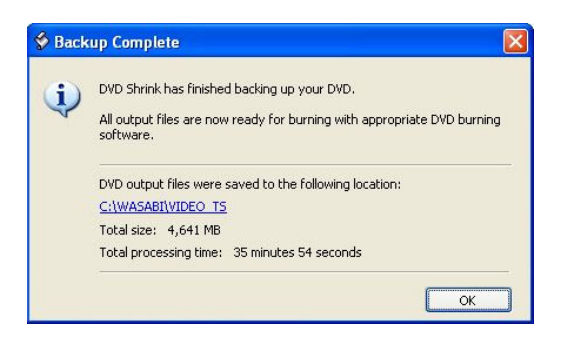

Dieser Bildschirm zeigt an, dass das Backup vollständig ist und wo die Dateien gespeichert wurden. Sie können DVD Shrink nun schließen.

Hier befinden sich die DVD Dateien:

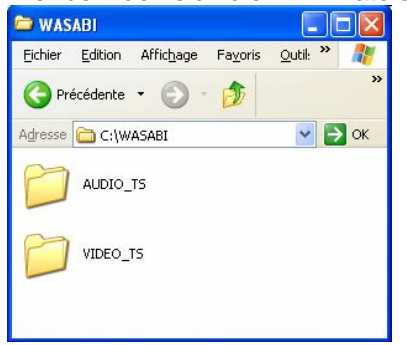

Falls Sie diese DVD wieder brennen möchten, müssen Sie lediglich mit der rechten Maustaste auf den VIDEO\_TS Ordner klicken und *CopyToDVD* auswählen. Ein Fenster erscheint, in dem Sie den zu verwenden Brenner auswählen können.

# <span id="page-16-0"></span>*CopyToDVDs Shell Integration*

Die Shell Integration erlaubt Ihnen, Dateien und/oder Ordner aus dem Windows Explorer sehr schnell zu brennen, ohne eine Anwendung starten zu müssen. Wenn Sie einen Ordner auf CD sichern möchten, klicken Sie ihn mit der rechten Maustaste an und wählen Sie *CopyToDVD* aus dem Kontextmenü. Sie können natürlich auch mehr als einen Ordner auswählen. Die Daten werden nun auf das Medium geschrieben.

#### **Fragen zur Shell Integration**

*F: Was ist der Unterschied zwischen den Befehlen "CopyToDVD" und "CopyToDVD Depot"?* 

A: CopyToDVD kopiert die gewählten Daten sofort auf ein Medium. CopyToDVD Depot legt die gewählten Daten in einem Depot ab, das geladen wird, wenn Sie ein neues Projekt mit dem CopyToDVD Manager erstellen.

*F: Kann ich die Shell Integration benutzen, um Audio-CDs zu brennen?* 

*A: Ja, das ist möglich. Wenn Sie Audiodateien auswählen, die auf eine Audio-CD passen, erscheint ein Dialog. Sie können nun auswählen, ob Sie Ihre Audiodateien als Daten oder als Audio-CD brennen möchten.* 

## *Erstellen einer exakten Kopie*

Manchmal möchten Sie vielleicht eine exakte Kopie eines Mediums anlegen (z.B. als Sicherungskopie). Klicken Sie dazu auf *Kopieren* im Hauptmenü:

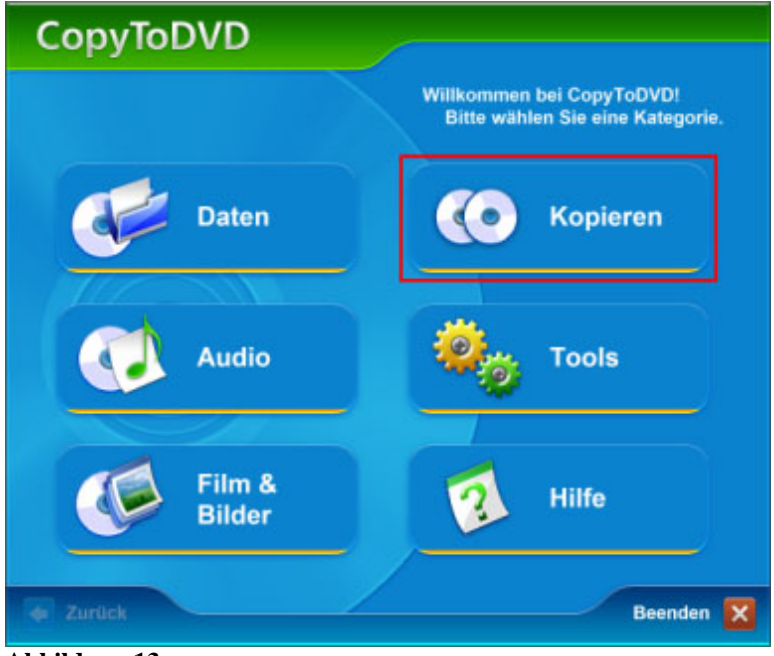

**Abbildung 13**

Im Untermenü klicken Sie auf:

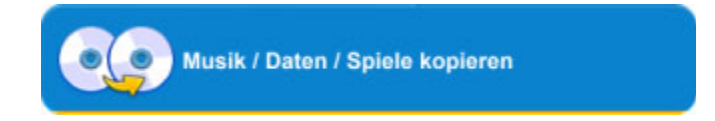

Der CopyToDVD Media Copier erscheint:

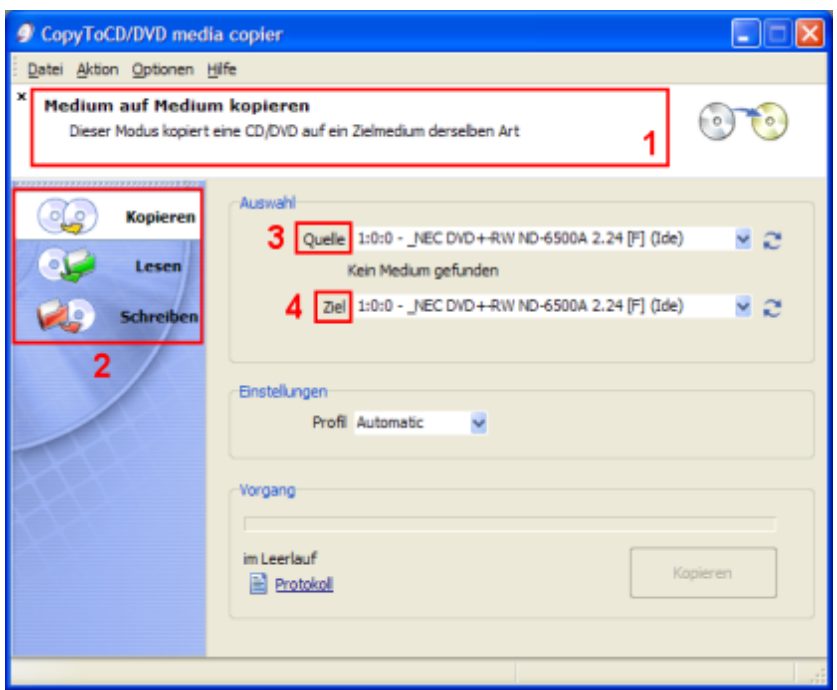

**Abbildung 14**

Auf der linken Seite finden Sie die Aufgaben **Kopieren**, **Lesen** und **Schreiben**. Jede hat ein entsprechendes Bild und eine eigene Funktion. Die Funktion der gerade gewählten Aufgabe wird im Infobereich (1) erklärt.

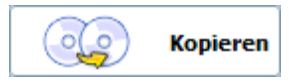

Erstellt eine exakte Kopie, Sie brauchen dazu einen Brenner und ein CD/DVD Laufwerk, oder Sie werden zum Wechsel des Mediums aufgefordert.

Wählen Sie zuerst die *Quelle* (das Laufwerk, das die CD oder DVD enthält, die Sie kopieren wollen).

Dann wählen Sie das *Ziel* (den Brenner, der ein leeres Medium enthält, auf das gebrannt wird).

Wenn alles eingestellt ist, wird die Schaltfläche Kopieren auf der unteren rechten Seite verfügbar (zuvor in grau). Sobald Sie hierauf klicken, beginnt der Kopiervorgang. Die Dauer hängt von der Größe des zu kopierenden Mediums ab.

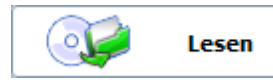

Erlaubt Ihnen, ein Abbild einer CD/DVD auf Ihrer Festplatte zu speichern.

Dazu wählen Sie die *Quelle* (das CD/DVD Laufwerk, das die zu lesende Disk enthält).

Wählen Sie dann das *Ziel* (einen Ort auf der Festplatte, wo das Abbild der CD/DVD gespeichert wird).

Schließlich klicken Sie auf *Kopieren* (untere rechte Ecke des Fensters). Die Dauer des Vorgangs hängt von der Größe des einzulesenden Mediums ab.

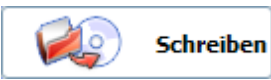

Erlaubt Ihnen, ein Abbild von der Festplatte auf eine CD oder DVD zu brennen.

Dazu wählen Sie die *Quelle* (eine CD/DVD Imagedatei auf Ihrer Festplatte).

Wählen Sie dann das *Ziel* (den Brenner, mit dem Sie das Abbild brennen möchten).

Schließlich klicken Sie auf *Kopieren* (untere rechte Ecke des Fensters). Die Dauer des Vorgangs hängt von der Größe des Abbilds bzw. der Imagedatei ab.

# <span id="page-18-0"></span>*Menü-Anleitung*

Diese Anleitung behandelt die Menüs im CopyToDVD Manager:

### **Menü** "Projekt"

Folgende Befehle sind unter Projekt verfügbar:

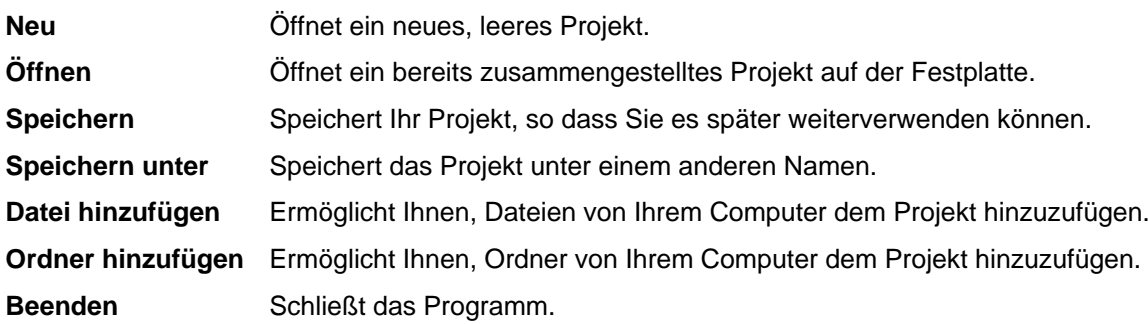

#### **Menü** "Aktion"

Folgende Befehle sind unter Aktion verfügbar:

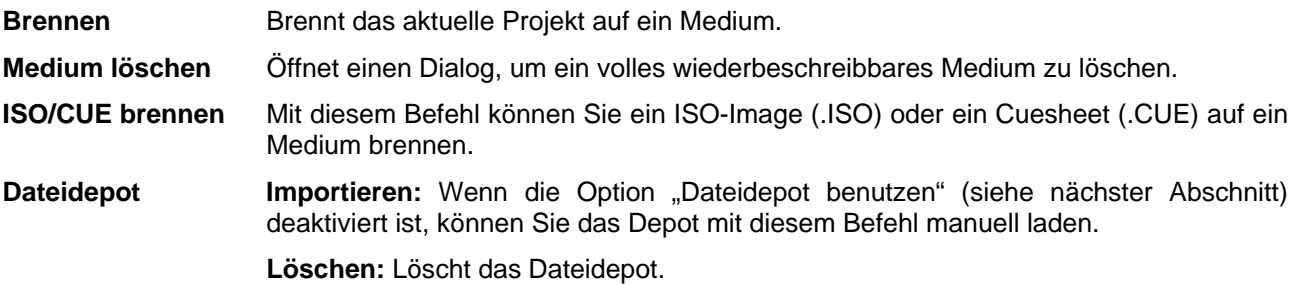

### **Menü** "Ansicht"

Die folgenden Einstellungen und Funktionen sind unter Ansicht verfügbar:

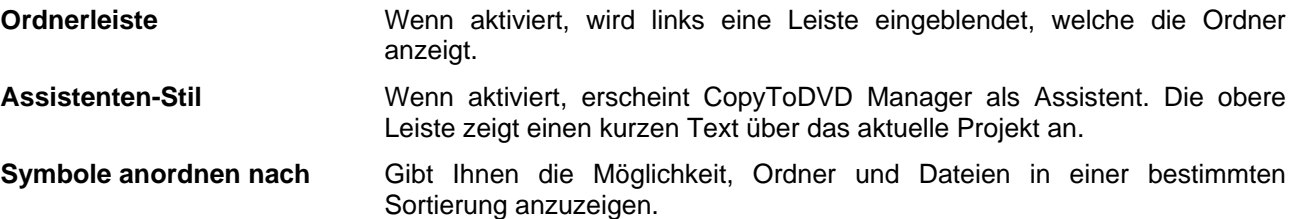

#### **Menü** "Optionen"

Folgende Einstellungen sind unter Optionen verfügbar:

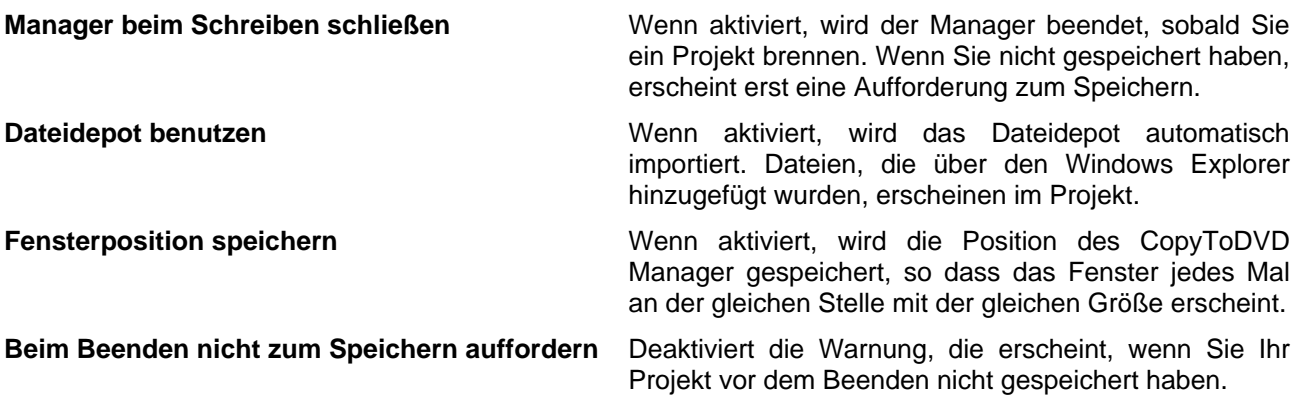

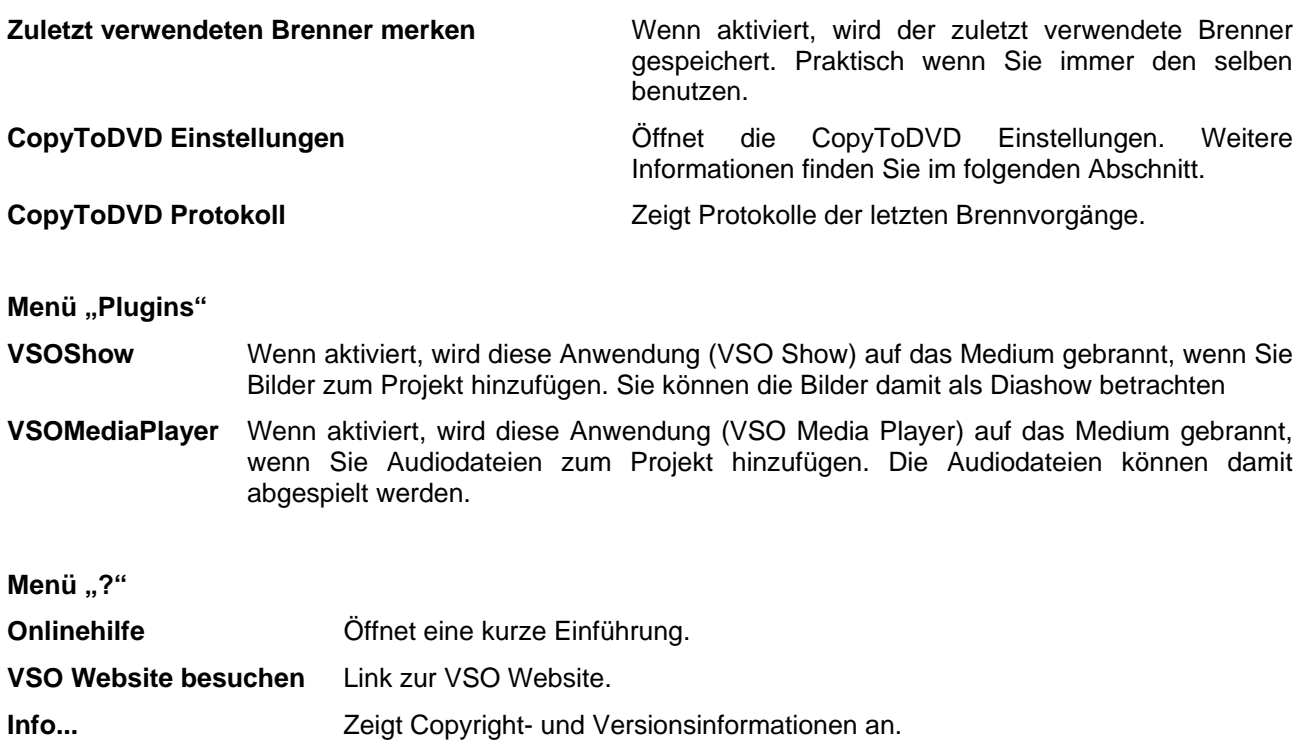

# <span id="page-20-0"></span>*Andere Funktionen in CopyToDVD*

#### **Ein Backup planen**

Mit CopyToDVD können Sie Termine festlegen, an denen Sie Dateien und Ordner sichern lassen möchten. Um dies zu tun, klicken Sie im Hauptmenü auf *Daten*, dann wählen Sie *Ein Backup planen*.

Durch einen Klick auf *Hinzufügen* haben Sie die Möglichkeit, der Aufgabe einen Namen zu geben. Dann wählen Sie Dateien und/oder Ordner, die gesichert werden sollen und das Intervall (z.B. täglich, wöchentlich, etc.).

#### **Tools**

Unter Tools finden Sie zwei Optionen. Eine ist *Löschen* und die andere *Einstellungen*. Letztere ist im nachfolgenden Abschnitt beschrieben.

*Löschen* (befindet sich auch im Aktionsmenü im CopyToDVD Manager) ermöglicht Ihnen, ein wiederbeschreibbares Medium (CD-RW, DVD+RW, DVD-RW) zu löschen.

Wählen Sie einfach den Brenner, in dem sich das zu löschende Medium befindet. Dann wählen Sie den Löschmodus, den Sie verwenden möchten: Eine schnelle, aber nicht gründliche Methode oder eine langsame und gründliche Methode. Klicken Sie auf *Medium löschen*, um den Vorgang zu starten.

# <span id="page-21-0"></span>**Einstellungen**

Dieser Abschnitt beschreibt die zahlreichen Einstellungen von CopyToDVD. Hier erfahren Sie, wie Sie die Software an Ihre Bedürfnisse anpassen können. Sie erreichen die Einstellungen entweder über den CopyToDVD Manager oder über das Startmenü. Dieser Abschnitt ist in die verschiedenen Registerkarten unterteilt.

## *Allgemein*

### **Nach Fertigstellung nicht schließen**

Wenn dies aktiviert ist, wird CopyToDVD nicht geschlossen, nachdem eine CD/DVD gebrannt wurde. Nützlich, wenn Sie sich anschließend die Details des Vorgangs ansehen möchten.

### **Medium nach dem Schreiben auswerfen**

Wenn dies nicht aktiviert ist, werden CDs/DVDs nach dem Brennen nicht ausgeworfen.

#### **Sound abspielen**

Hier können Sie eine Audiodatei angeben, die abgespielt wird, nachdem eine CD/DVD gebrannt wurde. Wenn dies nicht aktiviert ist, wird kein Sound abgespielt.

### **Auf neue Version prüfen alle \_\_\_ Tag(e)**

Hier können Sie CopyToDVDs Auto Update Funktion aktivieren und die Anzahl der Tage angeben, nach denen auf neue Updates geprüft wird.

### **CD-Zugriff**

Öffnet die Konfiguration des Zugrifftreibers.

#### **Standardwerte**

Setzt alle Einstellungen zurück auf die Standardwerte.

## *Anzeige*

#### **Fenster immer im Vordergrund**

Aktivieren Sie dies, wenn Sie möchten, dass CopyToDVD vor allen anderen Fenstern angezeigt wird.

#### **Auto-Transparenz (nur Windows 2000 und höher)**

Wenn aktiviert, wird das Statusfenster nach einer kurzen Verzögerung transparent dargestellt, wenn es inaktiv wird. Außerdem können Sie die Deckfähigkeit und die Zeitverzögerung in Sekunden einstellen.

## *Medien-Bezeichnung*

### **Nach Bezeichnung fragen**

Vor jedem Brennvorgang werden Sie aufgefordert, eine Bezeichnung für die CD/DVD anzugeben.

### **Bezeichnung automatisch vergeben**

CopyToDVD vergibt die Bezeichnung automatisch. Folgende Optionen stehen zur Auswahl:

- Fester Name: Der angegebene Text wird immer benutzt (z.B. CDROM)
- Fester Name + Datum: Der Text wird mit dem aktuellen Datum kombiniert (z.B. CDROM\_20030131)
- Datum: Das aktuelle Datum wird als Bezeichnung verwendet (z.B. 20030131)
- Quellname: Der Name des übergeordneten Ordners wird als Bezeichnung verwendet (z.B. DATEN)

• Quellname + Datum: Der Name des übergeordneten Ordners wird mit dem Datum kombiniert (z.B. DATEN\_20030131)

## <span id="page-22-0"></span>*Dateisystem*

#### **Benutzer bei Änderung einer Datei warnen**

Wenn aktiviert, wird eine Warnung angezeigt, falls Dateien verändert wurden, nachdem Sie zwischengespeichert worden sind. Sie sollten diese Option aktiviert lassen, da der Brennvorgang ansonsten fehlschlagen könnte.

#### **Inklusive Systemdateien**

Wenn aktiviert, werden Systemdateien auf das Medium gebrannt. Wenn deaktiviert, werden Sie ignoriert.

#### **Inklusive versteckter Dateien**

Wenn aktiviert, werden versteckte Dateien auf das Medium gebrannt. Wenn deaktiviert, werden Sie ignoriert.

#### **Pfadnamen beibehalten**

Wenn aktiviert, wird der gesamte Pfad des Ordners beibehalten. Wenn Sie z.B. den Ordner C:\Daten\Projekte brennen, wird die CD ebenfalls einen Ordner Daten mit Unterordner Projekte enthalten. Wenn deaktiviert, wird nur der Ordner Projekte gebrannt.

#### **Dateiformate**

#### **ISO 9660 (MS-DOS)**

Dieses Format wird benötigt, damit die CD unter DOS lesbar ist.

#### **Joliet**

Dieses Format wird für lange Dateinamen (Windows 95 und höher) und asiatische Zeichen benötigt. *HINWEIS: Wenn deaktiviert, werden lange Dateinamen nicht korrekt gebrannt.* 

#### **UDF 1.02**

Dieses Format wird für sehr große Dateien benötigt.

*HINWEIS: Wenn Sie einen DVD-Film über ein DVD-Video Projekt brennen, wird dieses Format automatisch verwendet.* 

#### **CGMS**

Diese Option wird nur für Video-DVD benötigt. *HINWEIS: Wenn Sie einen DVD-Film über ein DVD-Video Projekt brennen, wird dieses Format automatisch verwendet.* 

# **ISO-Dateiversion**

Wenn aktiviert, wird die Dateiversion (normal ";1") für das ISO 9660 Dateiformat geschrieben.

### *Info*

Auf dieser Registerkarte wird die CopyToDVD Version angezeigt. Außerdem können Sie hier Ihre Lizenz eingeben, wenn Sie CopyToDVD gekauft haben.

### *RW-Medien*

#### **RW falls nötig ohne Warnung löschen**

Wenn aktiviert, werden volle wiederbeschreibbare Medien automatisch gelöscht.

#### **Löschmodus**

- Schnell: Nur das Inhaltsverzeichnis des Mediums wird gelöscht (Standard)
- Langsam aber sicher: Das RW-Medium wird vollständig gelöscht (dies kann sehr lange dauern)

# <span id="page-23-0"></span>*Ereignisprotokoll*

### **Protokolle speichern**

Wenn aktiviert, werden Protokolle in eine Datei gespeichert.

#### **Protokollverlauf speichern**

Wenn aktiviert, werden neue Protokolle an den Anfang der Protokolldatei geschrieben. Alte Protokolle werden beibehalten. Wenn deaktiviert, wird ein altes Protokoll überschrieben.

#### **Protokolldatei**

Hier können Sie den Namen und Pfad der Protokolldatei angeben. *HINWEIS: Das Protokoll wird eventuell vom technischen Support benötigt, um ein Problem zu lösen.* 

#### **Maximale Zeilenanzahl in Protokolldatei**

Wenn die angegebene Anzahl an Zeilen überschritten wird, werden alte Protokoll gelöscht.

## *Brenn-Engine*

#### **"ISO-Image" in Laufwerksliste anzeigen**

Wenn aktiviert, haben Sie bei der Brennerauswahl die Möglichkeit, als Ziel ein ISO-Image auszuwählen.

#### **Säubern**

Löscht alle von CopyToDVD erstellten ISO-Images von der Festplatte.

#### **Zur Erstellung einer weiteren Kopie auffordern**

Wenn aktiviert, werden Sie nach jedem Brennvorgang gefragt, ob Sie eine weitere Kopie brennen möchten.

#### **Temporären Ordner automatisch wählen**

Wenn aktiviert, wählt CopyToDVD den besten Ort für temporäre Dateien automatisch. Wenn deaktiviert, müssen Sie den Ort selbst angeben.

#### **Cache Management Optionen**

Hier können Sie angeben, welche Daten zwischengespeichert werden. Vor dem Brennen wird ein ISO-Image auf Ihrer Festplatte zwischengespeichert. Dies wird für alle Quellen empfohlen, auf die nicht mit ausreichender Geschwindigkeit zum Brennen zugegriffen werden kann.

### **Alle Dateien**

Alle Dateien werden ohne Ausnahme zwischengespeichert (für langsame Festplatten).

#### **Dateien im Netzwerk**

Dateien aus Netzwerkquellen werden zwischengespeichert (Standard).

#### **Dateien von Wechsellaufwerken**

Dateien von Disketten, CD-ROM, Speicherkarten, etc. werden zwischengespeichert (Standard).

#### **Dateien kleiner als (KB)**

Dateien, die kleiner sind als die angegebene Größe (in KB) werden zwischengespeichert (Standard).

## <span id="page-24-0"></span>*Multisession*

### **Multisession Medium erstellen/fortsetzen**

Wenn aktiviert, werden Daten-CDs/-DVDs nicht abgeschlossen. Das bedeutet, weitere Sessions (Daten und Dateien) können später auf das Medium gebrannt werden.

#### **Wenn ein RW-Medium erkannt wird, zum Löschen auffordern**

Wenn aktiviert, werden Sie gefragt, ob Sie das wiederbeschreibbare Medium löschen möchten, wenn dies per Multisession gebrannt wurde.

#### **Was soll passieren, wenn ein Multisession-Medium eingelegt wird?**

• Nachfragen: Wenn ein Multisession-Medium beschrieben wird, wird ein Auswahldialog angezeigt.

• Medium auswerfen und ein leeres anfordern: CopyToDVD beschreibt das Medium nicht, sondern erwartet ein leeres Medium

• Wenn genug Speicher vorhanden, Daten schreiben und Medium geöffnet lassen: Wenn genügend Platz zur Verfügung steht, werden die Daten geschrieben und das Medium nicht abgeschlossen, um weitere Sessions zu ermöglichen.

• Wenn genug Speicher vorhanden, Daten schreiben und Medium schließen: Wenn genügend Platz vorhanden ist, werden die Daten geschrieben und das Medium wird abgeschlossen. Weitere Sessions sind nicht möglich.

#### **Bezeichnung beibehalten**

Wenn aktiviert, wird die Bezeichnung der alten Session beibehalten.

#### **Existierende Daten importieren**

Wenn aktiviert, werden bereits existierende Dateien auf dem Medium in die neue Session importiert.

*HINWEIS: Wenn Sie diese Option deaktivieren, befinden sich nur die Dateien der neuen Session auf dem Medium.* 

• Dateien ersetzen wenn neuer oder Größe geändert: Wenn Sie Dateien brennen, die sich bereits auf dem Medium befinden, wird die existierende Version mit der neuen Datei ersetzt, wenn die neue Datei aktueller ist oder eine andere Größe hat.

• Datei immer ersetzen: Eine bereits existierende Datei wird immer mit der neuen Datei ersetzt.

• Datei niemals ersetzen: Die auf dem Medium befindliche Datei wird beibehalten. Die neue wird ignoriert.

## *Sprache*

Hier können Sie Ihre bevorzugte Sprache für die Oberfläche von CopyToDVD wählen. Diese Einstellung gilt auch für CopyToDVD Manager.

*HINWEIS: Um die Änderungen zu übernehmen, müssen Sie den Manager ggf. neu starten.* 

## *Audio*

### **Lautstärke automatisch anpassen**

Die Lautstärke der Audiodateien wird automatisch auf das eingestellte Niveau angepasst.

### **Beispielsound**

Hier können Sie sich eine Audiodatei anhören, um das eingestellte Niveau zu testen.

## *Brenner*

Hier können Sie Ihre bevorzugten Brenner für Audio-/Daten-CDs oder DVD sowie für DVD-Video wählen.

#### **Auswahldialog anzeigen**

Wenn aktiviert, werden Sie vor jedem Brennvorgang aufgefordert, den gewünschten Brenner auszuwählen.

#### **Maximale Schreibgescheindigkeit für CD-/DVD-Medien**

Legt die maximale Geschwindigkeit fest, mit der CopyToDVD auf das entsprechende Medium brennt.

## *Medienstatistik*

Sie können VSO Software erlauben, Informationen über den Brennvorgang zu sammeln. Eine Beschreibung der gesammelten Daten ist ebenfalls angegeben.

# <span id="page-25-0"></span>**Fehlerbehebung**

Falls beim Benutzen von CopyToDVD Probleme auftreten, sollten Sie diese Liste abarbeiten, um folgende Faktoren auszuschließen:

- 1) Verwenden Sie die neueste Version von CopyToDVD? Öffnen Sie die "Einstellungen" und schauen Sie auf der Registerkarte "Info" nach, welche Version Sie verwenden, dann prüfen Sie auf [http://www.vso-software.fr/,](http://www.vso-software.fr/) ob die in der oberen linken Ecke angegebene Versionsnummer mit Ihrer Version übereinstimmt. Eine neue Version bedeutet in der Regel bessere Software, behobene Fehler und bessere Kompatibilität. Daher sollten Sie stets die neueste Version verwenden.
- 2) Wenn ein Fehler auftritt, stellen Sie sicher, dass die Kompatibilität gewährleistet ist. Software und Hardware, sowie Medium und Brenner müssen kompatibel sein.
- 3) Haben Sie die neueste Firmware für Ihre Hardware (CD-/DVD-Brenner)? Wenn Sie unsicher sind, prüfen Sie die Informationen auf dieser Website (Englisch): [http://www.cdrinfo.com](http://www.cdrinfo.com/Sections/Firmware/Home.aspx) oder [http://www.rpc1.org](http://www.rpc1.org/)
- 4) Wenn Sie den Fehler erhalten "Patin-Couffin nicht vorhanden oder veraltet" oder "Keine Verbindung zum Zugriffstreiber" wenn Sie BlindWrite und/oder CopyToDVD verwenden, tun Sie Folgendes: Klicken Sie auf *Start*>*Programme*>*VSO*>*CopyToDVD* (oder *BlindWrite*)>*Treiber* dann klicken Sie auf *Entfernen u*nd starten Sie den Computer neu. Nun tun Sie das gleiche mit *Installieren* und starten nochmals neu. Sie können auch einfach die betroffene Software erneut installieren.
- 5) Wenn Sie eine detaillierte Liste benötigen: <http://www.vso-software.fr/checklist.htm>
- 6) Sie sollten außerdem die "Häufig gestellten Fragen" auf der VSO Software Website lesen: <http://www.vso-software.fr/faq.htm>

# **Updates**

VSO veröffentlicht regelmäßig neue Versionen seiner Software. Zu Ihrer Information: Der Lizenzschlüssel, den Sie beim Kauf erhalten haben, erlaubt Ihnen, **ein Jahr lang kostenlose Updates** herunterzuladen, beginnend vom Tag des Kaufs. Nach diesem Jahr sollten Sie VSO Software kontaktieren, um ein spezielles Upgrade-Angebot zu erhalten, oder Sie benutzen die letzte funktionierende Version weiter. Die Version läuft für registrierte Kunden nicht ab. Sollten Sie nach einem Jahr Probleme mit Ihrer Lizenz haben, kontaktieren Sie uns, damit wir Ihnen die letzte funktionierende Version für Ihre Lizenz zur Verfügung stellen können.

# **Technischer Support**

Wenn Sie Hilfe brauchen oder ein Problem mit CopyToDVD haben, sehen Sie zuerst in den Foren nach. Vielleicht wurde für Ihr Problem bereits eine Lösung gefunden; zögern Sie nicht, die Suche zu benutzen. Wir haben einige empfehlenswerte Foren ausgesucht, die sich mit VSO Produkten beschäftigen. Dort wird Ihnen möglicherweise schneller geholfen, als über das Support-Team: [http://www.vso-software.fr/forums.htm.](http://www.vso-software.fr/forums.htm)

Es gibt viele andere großartige Seiten, die Hilfe, Schnäppchen, Links, etc. anbieten. Hier sind zwei davon, die ein exzellentes Lexikon mit Computerbegriffen sowie andere Hilfen anbieten (Englisch): <http://www.videohelp.com/> und <http://www.afterdawn.com/>

Andernfalls schildern Sie Ihr Problem dem technischen Support-Team, indem Sie das Supportformular auf unserer Website ausfüllen. Wählen Sie als Thema "Technischer Support" und laden Sie sich das Support Tool herunter. Damit ist sichergestellt, dass wir präzise Informationen über Ihr System erhalten, um Ihre Anfrage zeitnah bearbeiten zu können:<http://www.vso-software.fr/support.htm>

# <span id="page-26-0"></span>**Andere Produkte von VSO Software**

Wenn Sie an anderen Produkten von VSO Software interessiert sind, schauen Sie auf unserer Website vorbei: [http://www.vso-software.fr/products\\_german.htm.](http://www.vso-software.fr/products_german.htm) Sie finden dort unter anderem DivxToDVD, PhotoDVD und Blindwrite.

# **Kommentare und Feedback**

Kommentare und Vorschläge zu unseren Produkten sind immer willkommen. Schreiben Sie uns einfach über das Supportformular, wählen Sie dort "Allgemeine Anfrage" als Thema.

# **Copyright**

Das VSO Logo und VSO Software sind Marken von VSO Software SARL, Frankreich.

CopyToDVD: © 2002-2005 VSO Software SARL, France. CopyToDVD und das CopyToDVD Logo sind Marken von VSO Software SARL, Frankreich. Alle Rechte vorbehalten.

Alle anderen Marken sind das Eigentum der jeweiligen Besitzer.